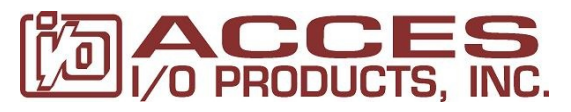

**<http://acces.io> June 6, 2012**

**QUICK STEPS / Windows** Product **Manual PDF** is installed by the Software CD

# 1. **Install Software to the Hard Drive FIRST!**

- 2. Run the Setup Program
- 3. Install the Hardware
- 4. Install the Drivers
- 5. Exercise the I/O
- 6. Notes

# **1. INSTALL THE SOFTWARE**

Before you install the hardware device you usually need to configure settings. To do so, you'll need to have installed the software for the product.

To install the software, insert the CD into your CD-ROM drive. The Install.exe program should run automatically. If it does not, browse the root of the CD-Drive (often D:) using "My Computer" or "Explorer," and double click the Install.exe program.

# **2. RUN THE SETUP PROGRAM**

Once the software is installed select the option "Run Setup" for your device. Doing so will guide you through the option configuration on your device (if any).

You can alternatively run the Setup program by navigating the Start menu and clicking on Setup Program.

Most setup steps are performed with the device on the bench of an ESD approved workstation, not in your computer, but some setup programs perform hardware analysis or calibration, so you may need to run Setup a second time with the device installed.

It is a good idea to write down the settings you've configured for your card, so you can use them to develop your applications.

In either case, when you're done running the setup program the first time, you should move on to Install the Hardware.

## **3. INSTALL THE HARDWARE**

The process to install your hardware device varies with the Bus Type. Follow the instructions in your product manual for specific details on installing the device. You can find the manual in the Start Menu path for your device as "[name of device] Manual (.PDF)".

 For a complete solution and the most convenience, you may have purchased accessories such as ribbon cables and/or screw terminals to allow easy connection to your field equipment, switches, relays, etc. Connect these together, but wait to connect your field wiring until proper operation is verified in step 5. You should never plug or unplug cables on the I/O side of the I/O board while it's powered up as damage may result.

## **4. INSTALL THE DRIVERS**

 The Windows system will automatically detect the device, and Windows 7 will simply install the drivers. Windows XP may show the "Found New Hardware" Wizard dialog box – simply follow the recommended steps to complete the driver installation.

NOTE: Some products contain multiple "devices", and may be "Found" more than once, especially devices containing serial ports.

#### **5. EXERCISE THE I/O**

Provided on the Software CD-ROM are sample programs and source code for use with the device. During the software installation process these programs were copied to your hard disk, and shortcuts were placed in your Start Menu.

Run the samples for your device by clicking "Start" "All Programs" "[name of device]" "Windows Samples," and selecting a language to use. Double click any executable file to run the sample.

If any issues arise, please call (858) 550-9559 for technical support 9am to 5pm PST or email support using our online service request form at<http://acces.io/help>

#### **6. NOTES**

For Linux support please read the /linux.html document on the CD, and check out the "/Linux/" path for samples and drivers etc.

For Mac OS support please look at the "/MAC OS8 9 X/" path on the CD.

ACCES is constantly improving our software. Really! Please check periodically for newer software on our website at<http://acces.io>. Software Packages are available for download from each product's web page.